## Search & Playback (Normal / Smart)

## Normal Search

## To find and playback video, go to: Menu > Playback > Normal

### Select one or more cameras > Double click a day > Slide to the desired time > Click Play

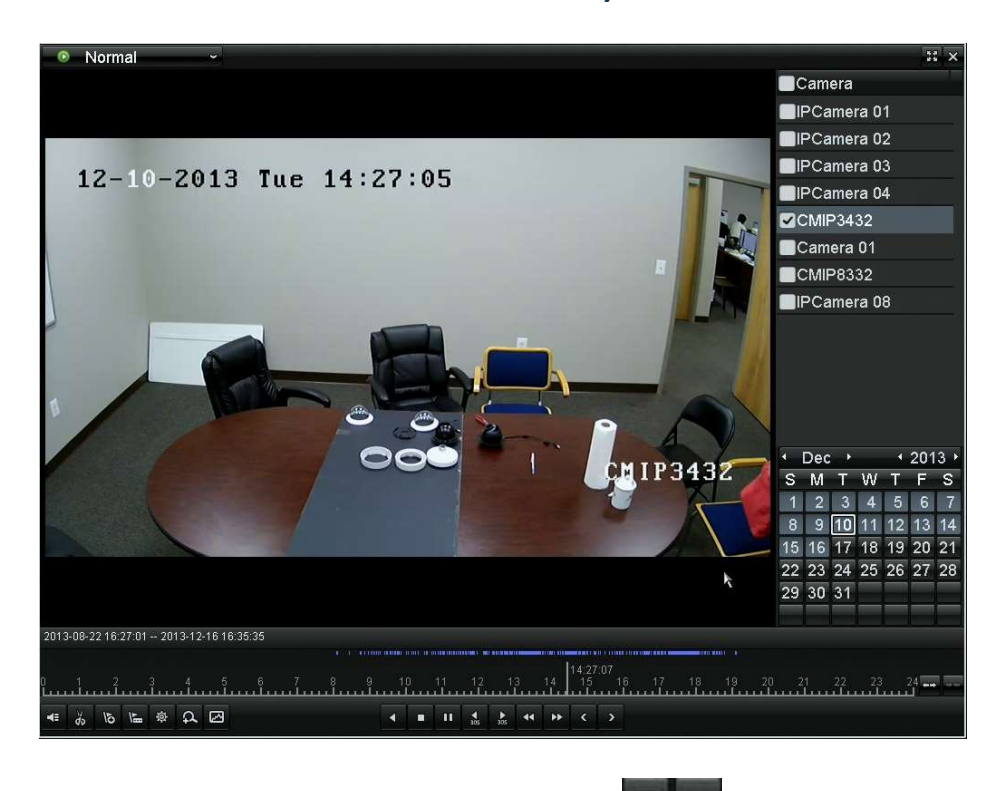

Use the zoom icons to magnify the time bar.

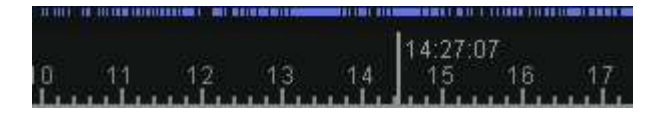

#### Smart Search

The Smart Search makes it easy to find video by narrowing down were motion occurred. Make sure only one feed is selected.

Click the graph icon ("Smart").

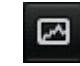

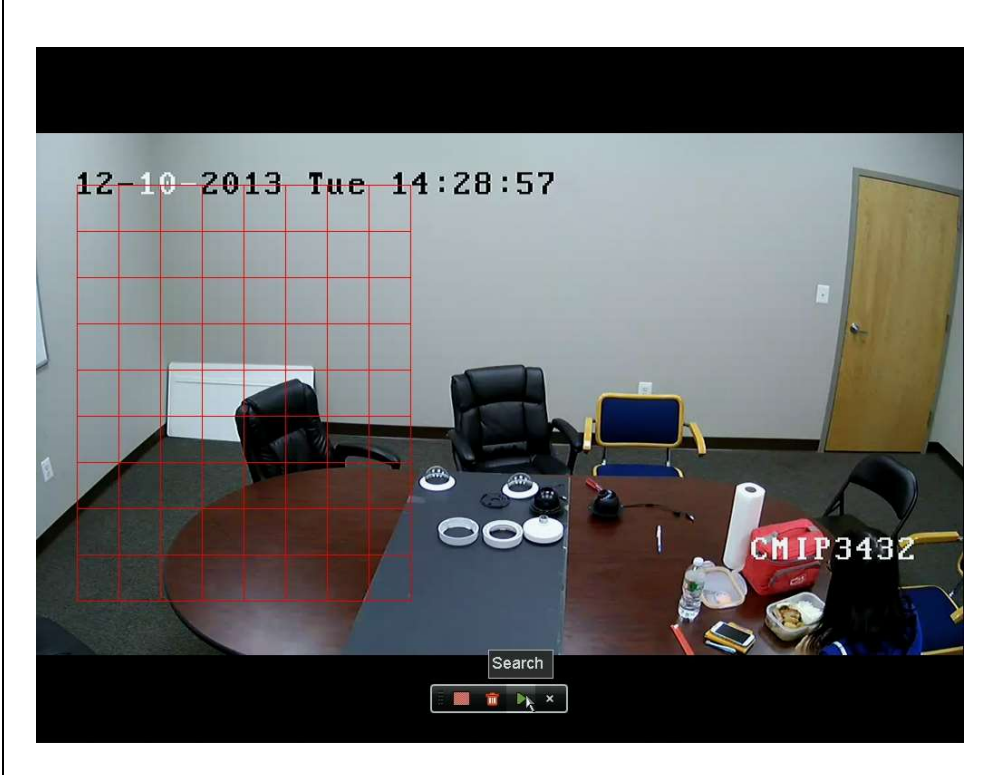

Select an area > Click "Search"

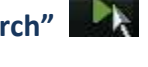

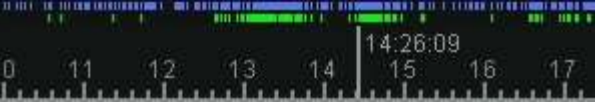

The results will show up in green.

### Normal Backup

Video can be exported to a USB flash drive.

### Menu > Export > Normal

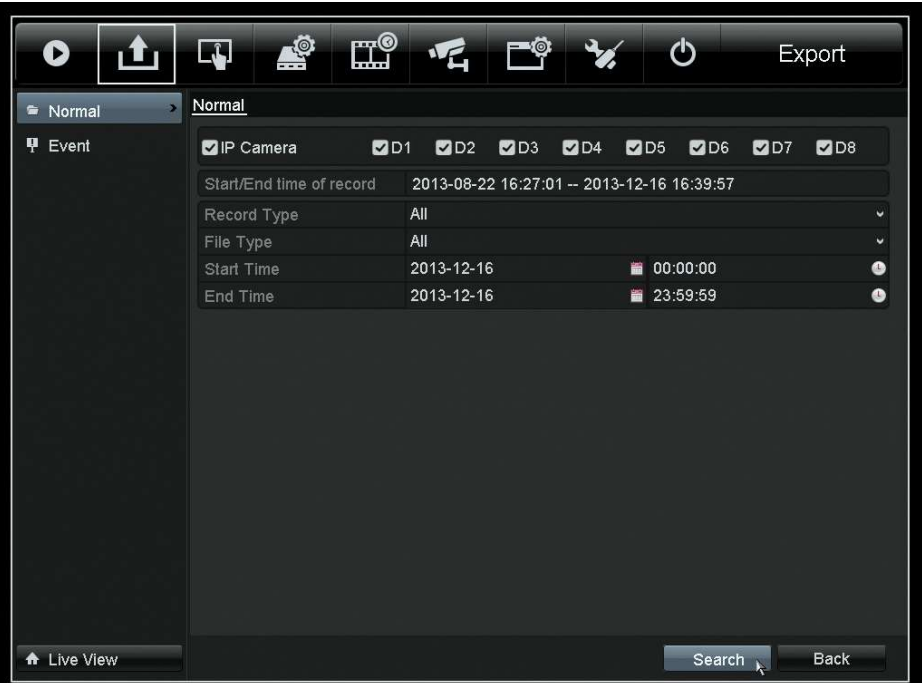

## Specify the channels, start date/time, end date/time > Click "Search"

Note: If the flash drive cannot be read, ensure it is FAT32 formatted.

All of the records in that range will show up.

### Click the play icon to preview the files.

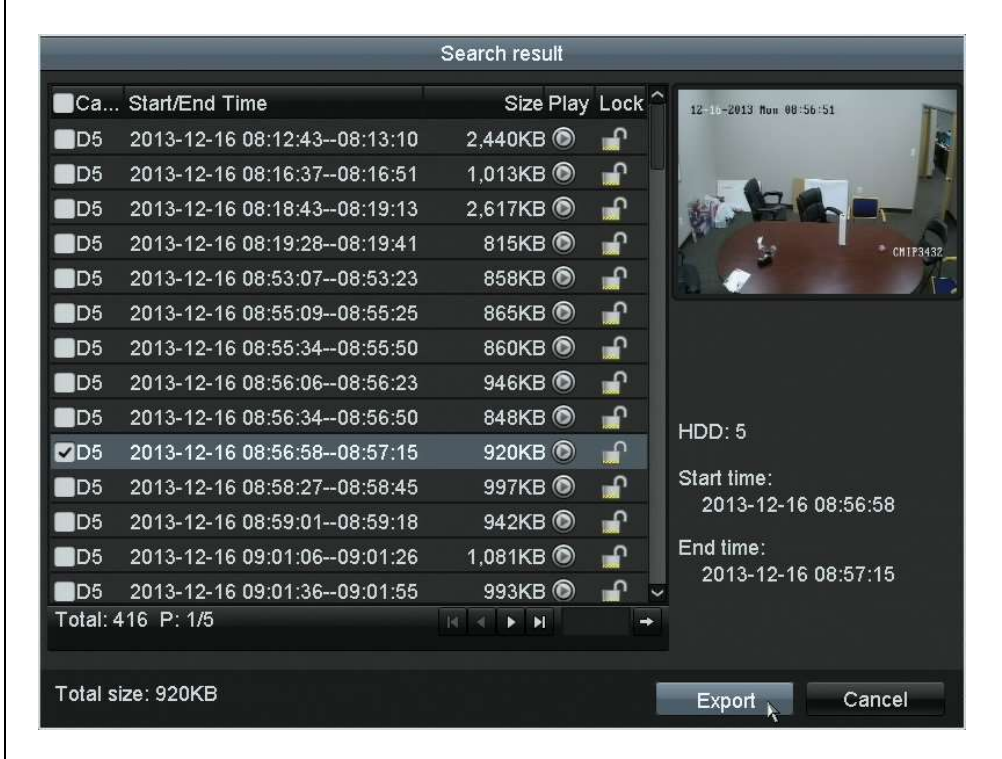

Select the desired files > Click "Export"

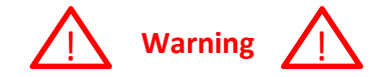

By default, all of the records are selected. If you do not want all of the files, uncheck the top check box. Then select files individually.

## Playing the Video File

## For just the video file (and log), click "OK."

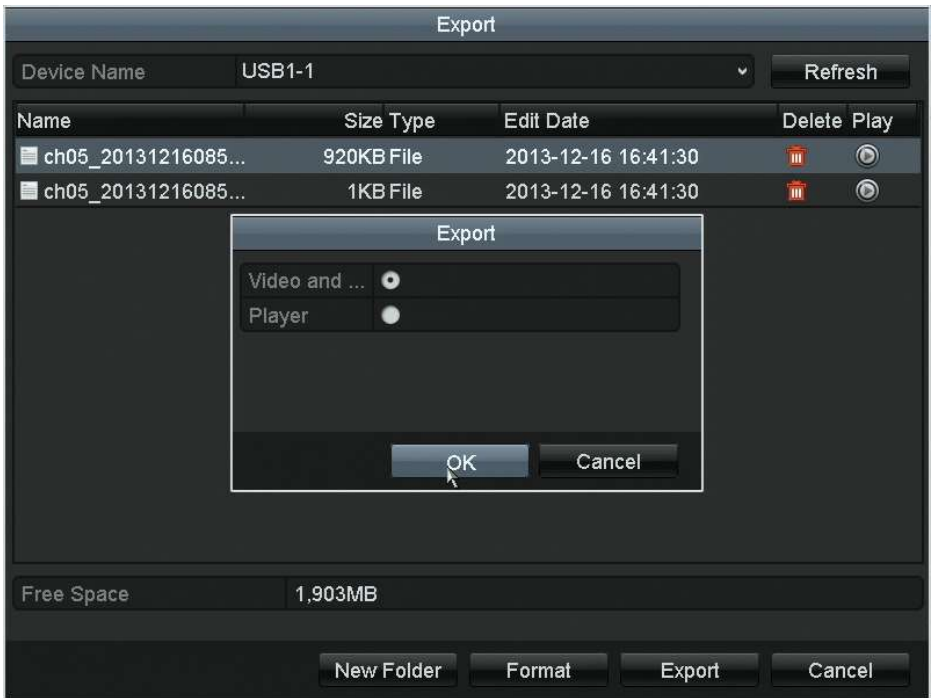

Exporting the Player Program

To export the player software:

Click "Export" again > Select "Player" > Click "OK"

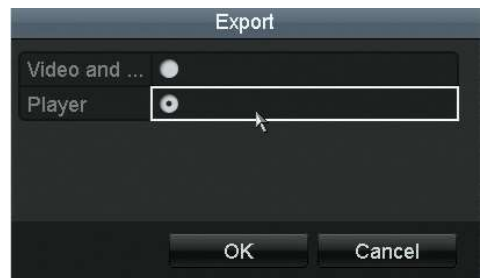

Connect the USB flash drive to a computer and open it. Drag and drop the video file onto the player program (player.exe). No installation is required.

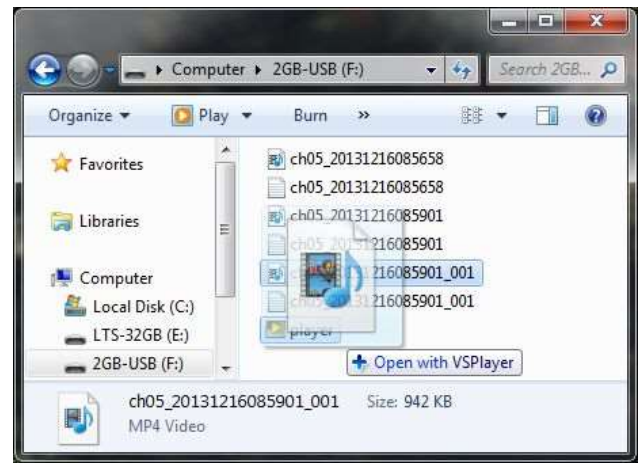

Tip: VLC Player can also be used to play video files. Audio may not work; PoS text cannot be shown.

Select a single video record using a normal or smart search.

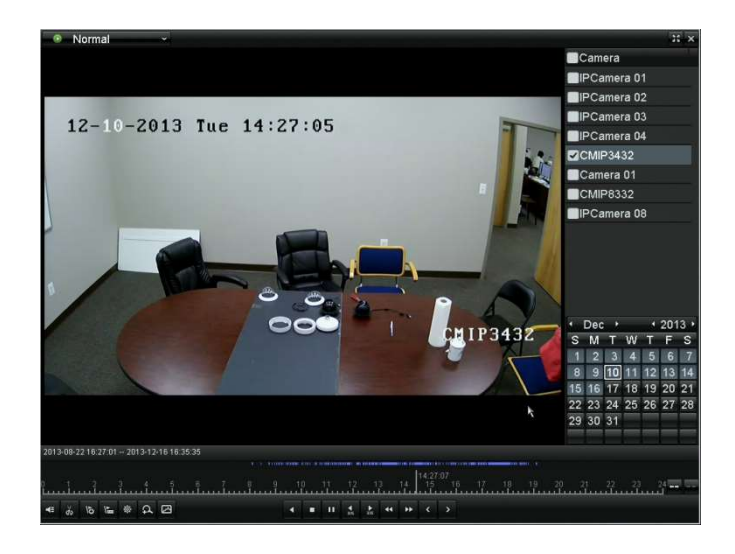

Click "Start clipping"  $(\%)$ 

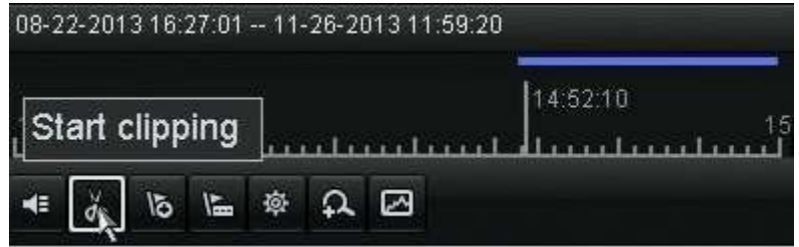

Let the video play or click on the end of the clip's time line. Click "Stop clipping"

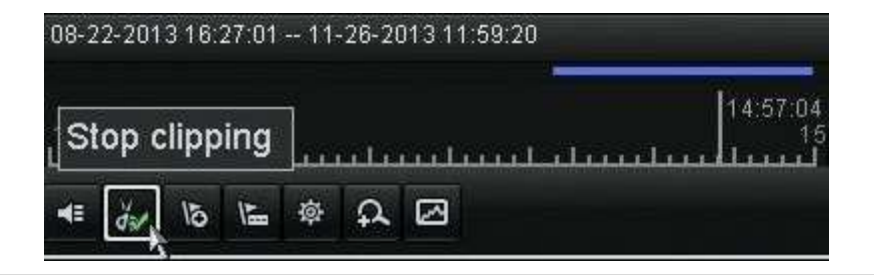

# Exit the Playback screen. (X)

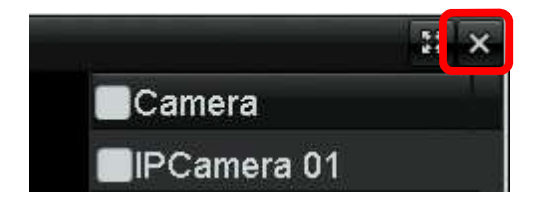

Click "Yes" to bring up the "Export" screen; then click "OK."

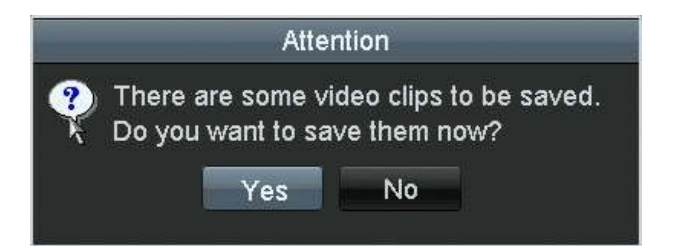

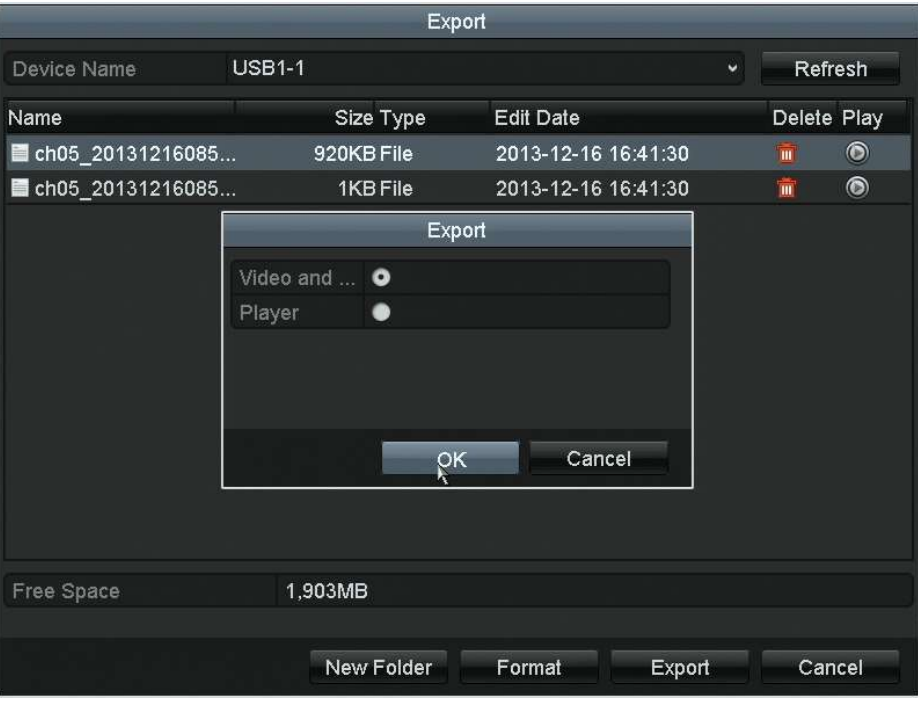